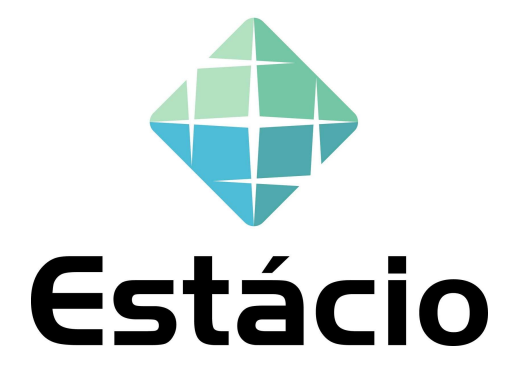

#### GUIA RÁPIDO – REGISTRO DE FORNECEDOR NO ARIBA

1

# RECEBI UM CONVITE PARA ME REGISTRAR NA BASE DE FORNECEDORES DA ESTÁCIO, COMO PROCEDER? **RECEBI UM CONVITE PARA ME REGISTRAR NA BASE DE FORNECEDORES DA ESTÁCIO, COMO PROCEDER?**<br>Você está recebendo esse material com intuito de orientá-lo nas atividades de registro junto a base de fornecedores da Estácio. RECEBI UM CONVITE PARA ME REGISTRAR NA BASE DE F<br>PROCEDER?<br>Você está recebendo esse material com intuito de orientá-lo<br>fornecedores da Estácio.

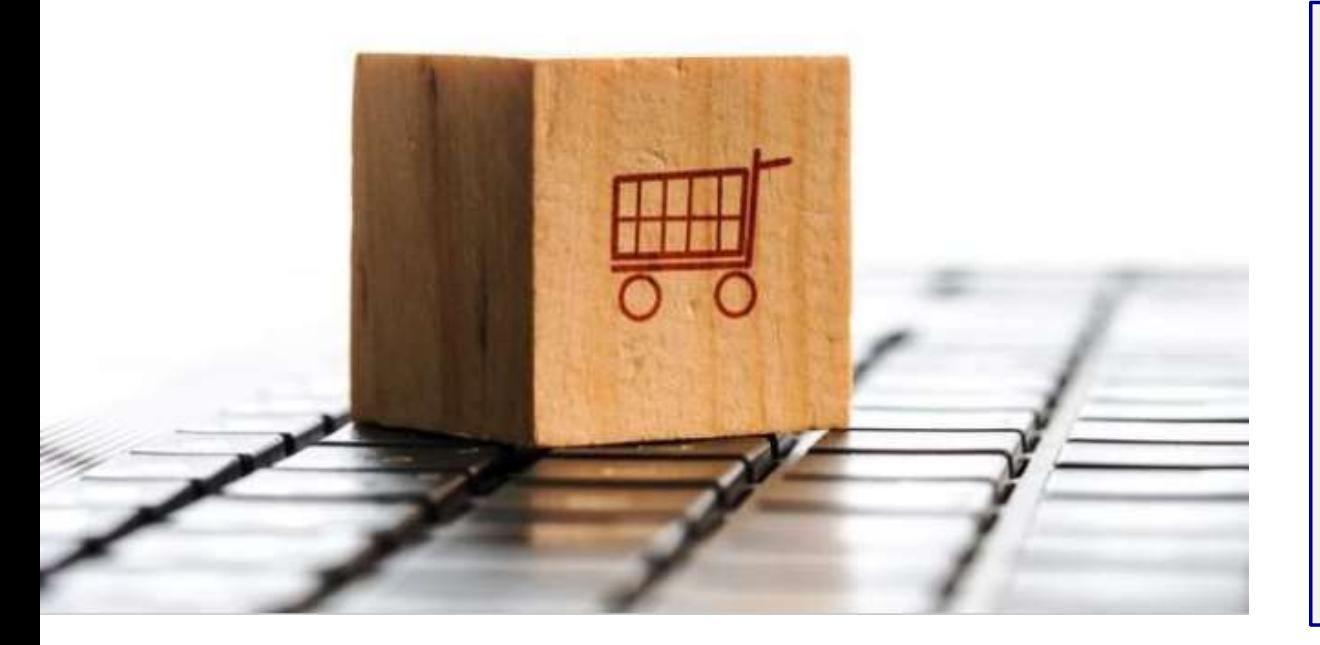

#### Prezado Fornecedor,

**RNECEDORES DA ESTÁCIO, COMO**<br>
mas atividades de registro junto a base de<br>
Prezado Fornecedor,<br>
Nesse documento, você irá encontrar explicações<br>
sobre a dinâmica e documentação necessária para<br>
ingressar na base de fornece **RNECEDORES DA ESTÁCIO, COMO**<br>
mas atividades de registro junto a base de<br> **Prezado Fornecedor,**<br>
Prezado Fornecedor,<br>
Sobre a dinâmica e documentação necessária para<br>
ingressar na base de fornecedores da Estácio.<br>
Esse pa **RNECEDORES DA ESTÁCIO, COMO**<br>
mas atividades de registro junto a base de<br> **Prezado Fornecedor,**<br>
Nesse documento, você irá encontrar explicações<br>
sobre a dinâmica e documentação necessária para<br>
ingressar na base de forne **RNECEDORES DA ESTÁCIO, COMO**<br>
mas atividades de registro junto a base de<br>
Prezado Fornecedor,<br>
Nesse documento, você irá encontrar explicações<br>
sobre a dinâmica e documentação necessária para<br>
ingressar na base de fornece **EXECTUURES DA ESTACIO, COMO**<br>
mas atividades de registro junto a base de<br> **Prezado Fornecedor,**<br>
Nesse documento, você irá encontrar explicações<br>
sobre a dinâmica e documentação necessária para<br>
ingressar na base de forne

Estácio

REGISTRO DE FORNECEDOR<br>Para realizar seu registro inicial na base da Estácio, será utilizado o Portal de Fornecedores da Estácio na<br>plataforma Ariba.

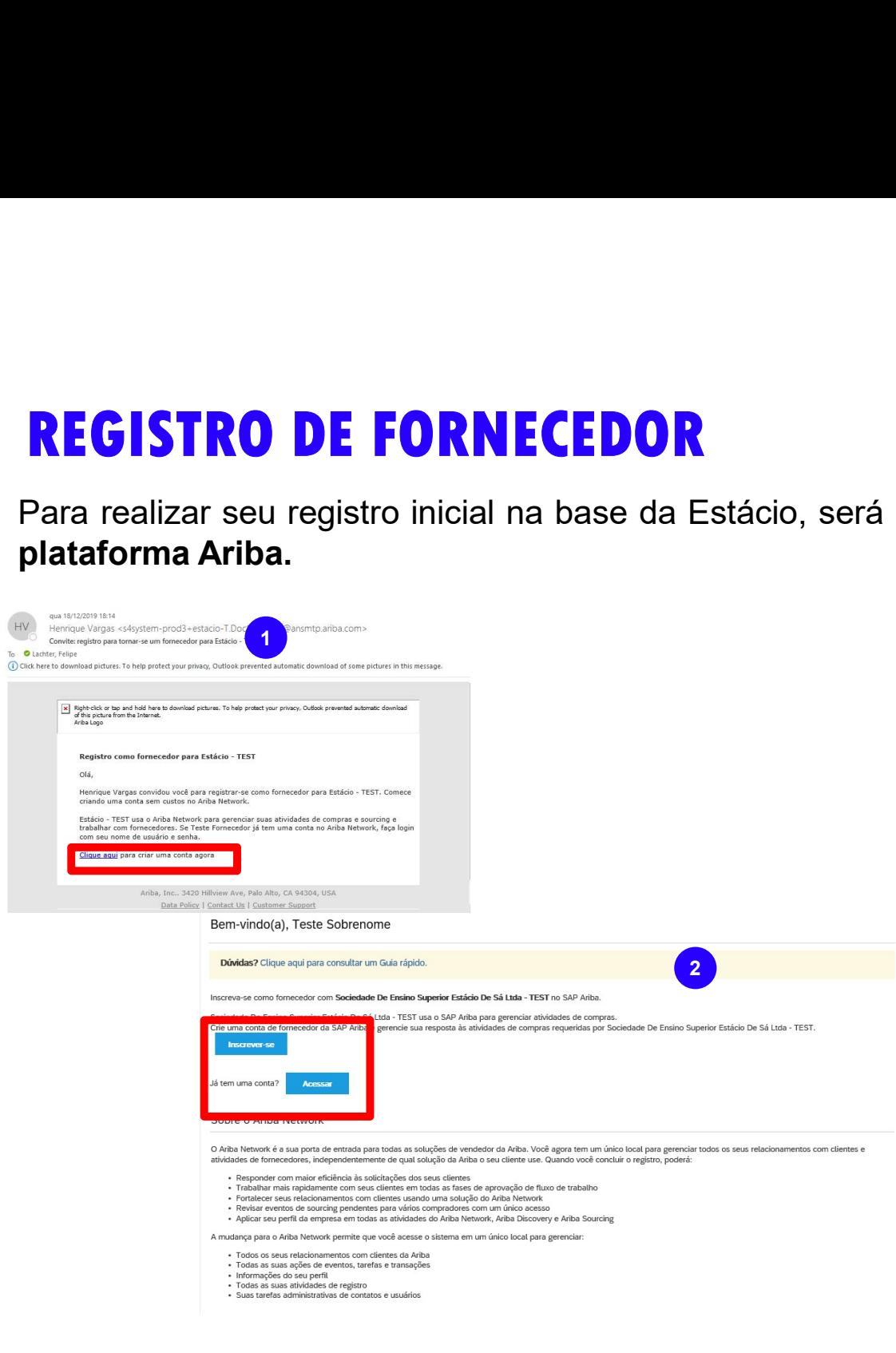

1- Você receberá uma convocação para se registrar na plataforma Ariba. Clique no link de acesso ;

2- Registre-se no Ariba. Caso já tenha um usuário e senha, ingresse com suas credenciais ativas através do botão "acessar"

3- Caso contrário realize o cadastro clicando em 2 Inscrever-se.

REGISTRO DE FORNECEDOR<br>Os dados básicos para o registro inicial de um fornecedor na plataforma Ariba são divididos em: Informações<br>sobre a empresa, informações sobre a conta do usuário e um detalhamento sobre a natureza do **REGISTRO DE FORNECEDOR**<br>Os dados básicos para o registro inicial de um fornecedor na plataforma Ariba são divididos em: Informações<br>sobre a empresa, informações sobre a conta do usuário e um detalhamento sobre a natureza

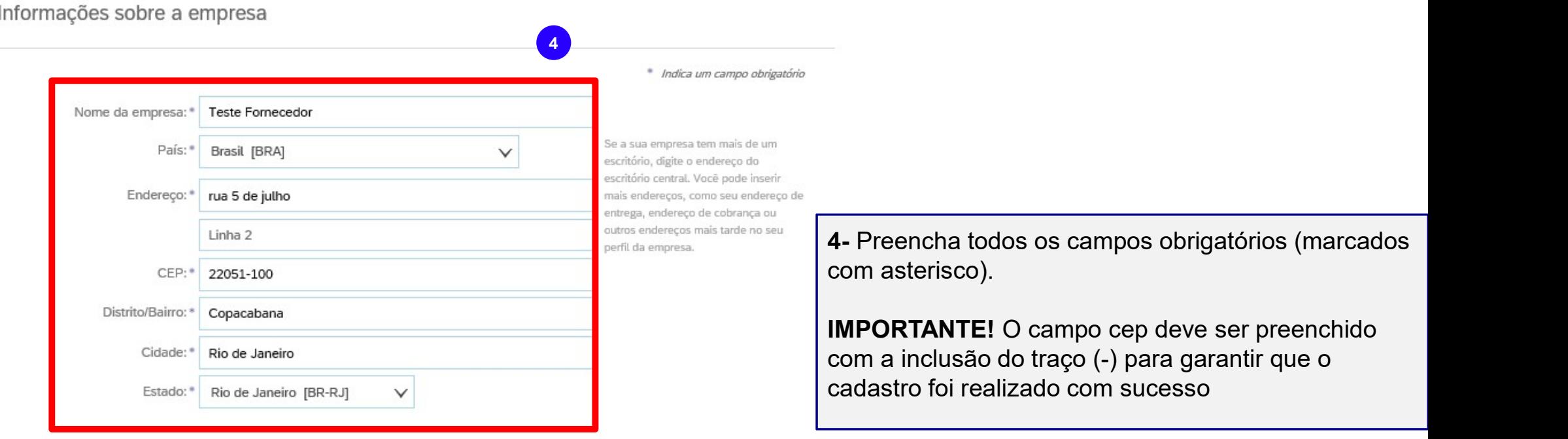

REGISTRO DE FORNECEDOR<br>Os dados básicos para o registro inicial de um fornecedor são divididos em Informações sobre a empresa,<br>informações sobre a conta do usuário e um detalhamento sobre a natureza do negócio. **REGISTRO DE FORNECEDOR**<br>Os dados básicos para o registro inicial de um formecedor são divididos em Informações sobre a empresa,<br>informações sobre a conta do usuário e um detalhamento sobre a natureza do negócio.

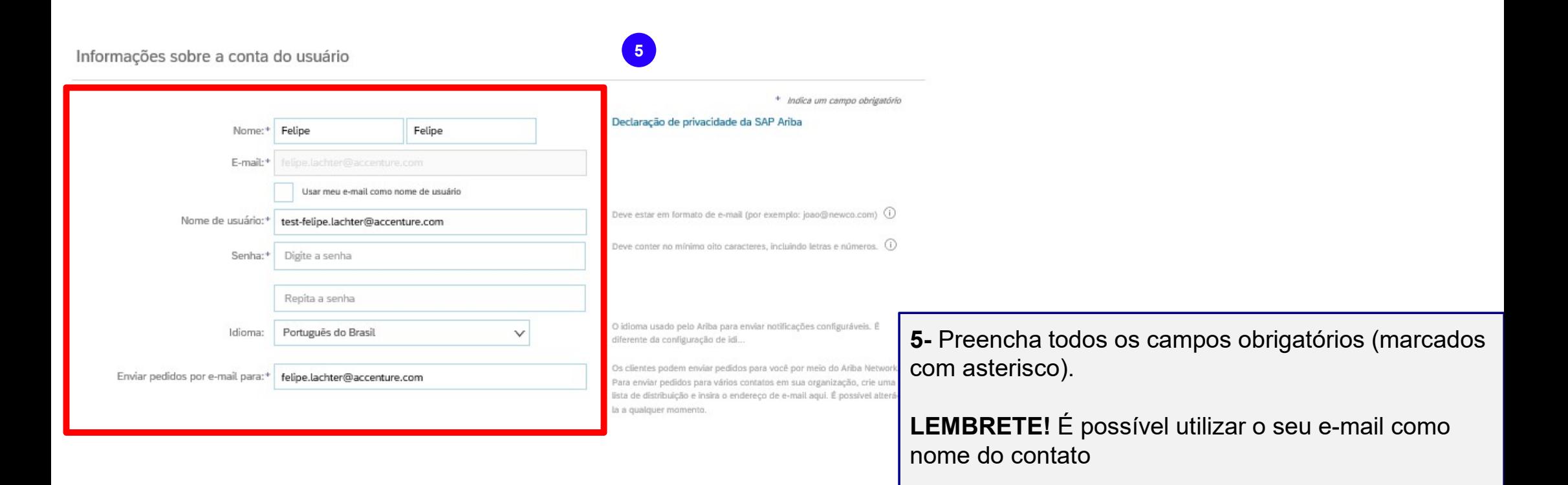

REGISTRO DE FORNECEDOR<br>Os dados básicos para o registro inicial de um fornecedor são divididos em Informações sobre a empresa,<br>informações sobre a conta do usuário e um detalhamento sobre a natureza do negócio. REGISTRO DE FORNECEDOR<br>Os dados básicos para o registro inicial de um formecedor são divididos em Informações sobre a empresa,<br>informações sobre a conta do usuário e um detalhamento sobre a natureza do negócio.

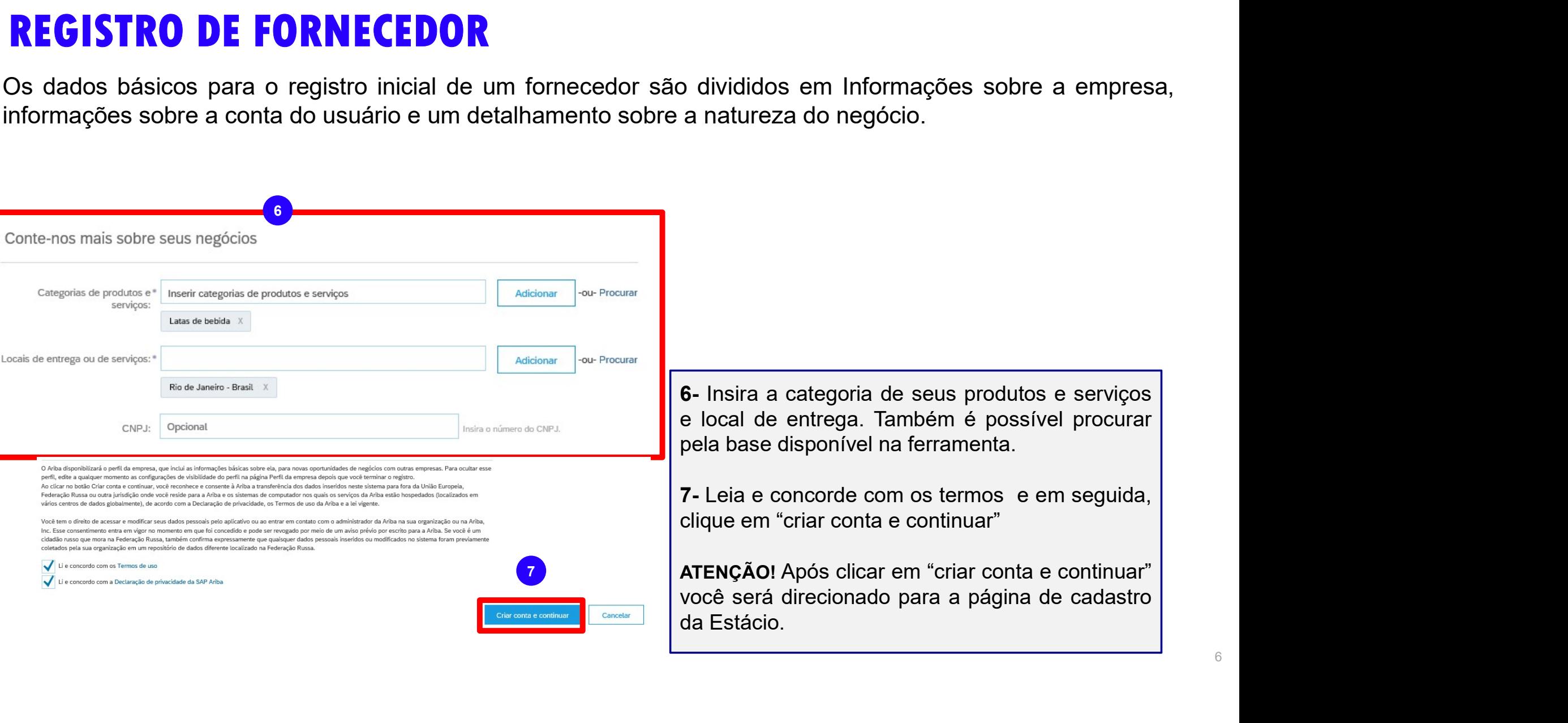

**REGISTRO DE FORNECEDOR**<br>Após o registro no Ariba, uma nova tela será aberta solicitando dados adicionais que são necessários para o<br>E Doc14454178 - Questionário de Registro de Fornecedor<br>  $\bigcirc$  29 dias 07:42:22

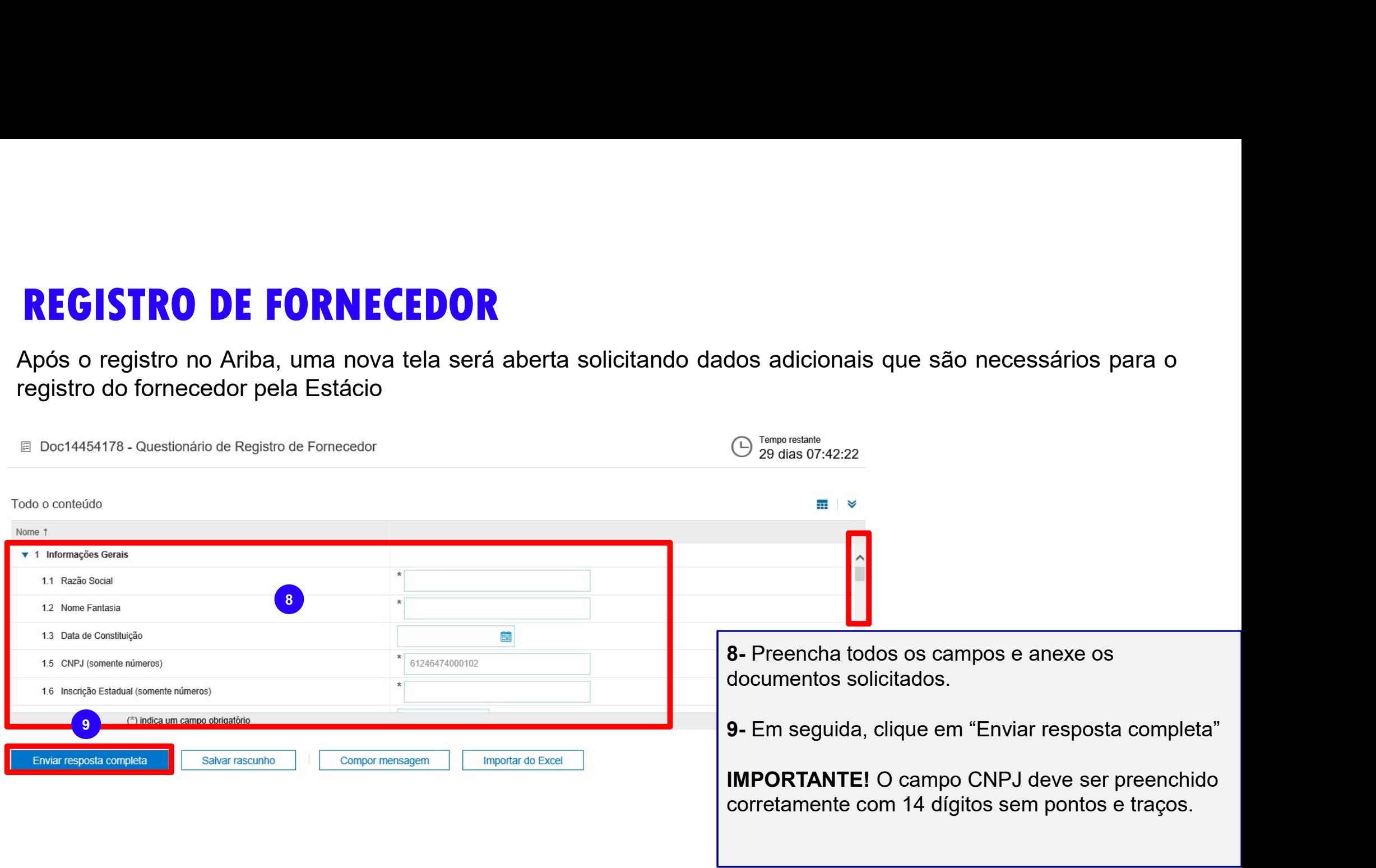

**REGISTRO DE FORNECEDOR**<br>Perceba que após o envio, uma mensagem aparecerá em sua tela confirmando o envio e alterando o status<br>da solicitação para fechado<br>**III** Doc14454178 - Questionário de Registro de Fornecedor<br>**III** Fe **REGISTRO DE FORNECEDOR**<br>Perceba que após o envio, uma mensagem aparecerá em sua te<br>da solicitação para fechado<br>**E** Doc14454178 - Questionário de Registro de Fornecedor

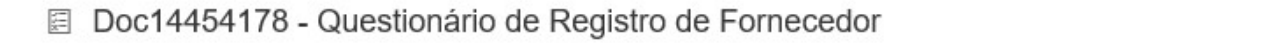

**REGISTRO DE FORNECEDOR**<br>Perceba que após o envio, uma mensagem aparecerá em sua tela confirmando o envio e alterando o status<br>da solicitação para fechado<br>**E Doct4454178** - Questionário de Registro de Fornecedor<br>A equipe d **REGISTRO DE FORNECEDOR**<br>Perceba que após o envio, uma mensagem aparecerá em sua tela confirmando o envio e alterando o status<br>da solicitação para fechado<br>
<br>Doc14454178 - Questionário de Registro de Fornecedor<br>
<br>A equipe d **REGISTRO DE FORNECEDOR**<br>Perceba que após o envio, uma mensagem aparecerá em sua tela contra solicitação para fechado<br> **E** Doct<sup>4454178 - Questionário de Registro de Fornecedor<br>
Você enviou uma respecta ao questionário.<br>A </sup> Perceba que após o envio, uma mensagem aparecerá em sua tela confirmando o envio e alterando o status<br>
da solicitação para fechado<br>
<br>
E Doc14454178 - Questionário de Registro de Fornecedor<br>
<br>
<br>
Você mensenha seriada<br>
<br>
A Mericeba que apos o envio, uma mensagem aparecera em sua tela comirmando o envio<br>da solicitação para fechado<br> **E** Doc14454178 - Questionário de Registro de Fornecedor<br> **A equipe de Cadastro da área de Suprimentos da Estáci** IMPORTANTE! O Status de qualificado é pré-requisito para que um fornecedor seja contemplado nos presentidos esolicitará através do próprio Ariba os dados complementares necessários para a qualificação do fornecedor na cade <p>□ Doc14454178 - Questionário de Registro de Fomecedor</p>\n<p>□ Vood omilou uma regoota ao questionária.</p>\n<p>A equipole de Cadastro da área de Suprimentos da Estácio realizará uma a solicictará através do próprio Arioba os dados complementares necessários par cadeia de suprimentos da Estácio.</p>\n<p>Você receberá um novo e-mail com a solicitação de qualificação, nela complementares para ser qualificado pela Estácio.</p>\n<p>IMPORTANTE! □ Status de qualificado é pré-reguisito para que um forprocessos de compresso, ilo a Estácio.</p>